# **Introducción a Git y GitHub**

José Domingo Muñoz

IES Gonzalo Nazareno

SEPTIEMBRE 2023

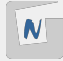

# **Git / GitHub**

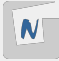

#### **Git** es un software de **control de versiones** diseñado por Linus Torvalds.

- $\triangleright$  Nos ayuda a llevar registro de los cambios de los ficheros de un repositorio (directorio).
- **GitHub**: Es un servicio que nos permite guardar **repositorios Git** en un servidor remoto.

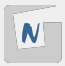

- Instalación de git
	- \$ apt install git
- $\blacksquare$  Configuración de git.

```
git config --global user.name "José Domingo Muñoz"
git config --global user.email josedom@correo.com
```
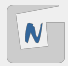

#### Creamos un directorio

- \$ mkdir curso-de-git \$ cd curso-de-git
- $\blacksquare$  Inicializamos el repositorio

```
$ git init
Inicializado repositorio Git vacío en ...
```
■ Se ha creado el directorio .git. El fichero de configuración del repositorio en .git/config

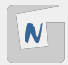

Añadimos un nuevo fichero al repositorio:

echo "Esto es una prueba"**>**ejemplo.txt git add ejemplo.txt

 $\blacksquare$  Y confirmamos los cambios:

git commit -m "He creado el fichero ejemplo.txt"

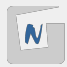

Al modificar un fichero, podemos confirmar el cambio pero tenemos que usar la opción **a**:

```
nano ejemplo.txt
git commit -am "He modificado el fichero ejemplo.txt"
```
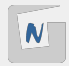

**Estado del repositorio** 

git status

Listado de commits:

git log

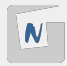

 $\blacksquare$  Cambiar nombre a fichero:

git mv ejemplo.txt ejemplo2.txt git commit -am "He cambiado el nombre del fichero"

 $\blacksquare$  Fliminar un fichero

git rm ejemplo2.txt git commit -am "He borrado el fichero ejemplo2"

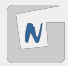

■ Podemos volver al estado de un repositorio en un commit anterior.  $\blacksquare$  Si queremos volver a un commit anterior sin perder las modificaciones posteriores:

git checkout **<**id del commit**>**

■ Para volver a la última versión:

git switch -

**Si quiero eliminar** los últimos 3 commits:

git reset --hard HEAD~3

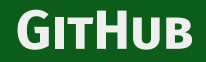

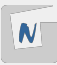

- **GitHub** es un servicio web que te permite tener repositorios git remotos en un servidor.
- Nos permite tener sincronizado nuestro repositorio local, con un repositorio remoto.
- Para conectarnos al servidor remoto de GitHub vamos a usar una conexión SSH.
- Necesitamos que en la conexión SSH no nos pidan la contraseña, por lo tanto hay que congurar en el servicio nuestra clave pública (apartado **"SSH keys"** de tu perfil en GitHub).

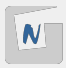

- Lo más sencillo es crear un repositorio en GitHub y luego clonarlo en tu ordenador.
- Vamos a usar la **URL ssh** para realizar la clonación.
- Utilizaremos la URL https para clonar repositorios que no son nuestros. En estos repositorios no podemos hacer modificaciones.
- Para clonarlo:

git clone git@github.com:xxxxxxx/xxxxxxx.git

■ Para comprobar que tienes configurado el repositorio usando la url SSH puedes ver el fichero de configuración en **.git/config.** 

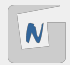

- Para subir los cambios desde nuestro repositorio local al remoto usamos: git push
- Para descargar los cambios desde nuestro repositorio remoto al local usamos: git pull

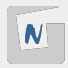

### Añadiendo un repositorio remoto

- Vamos a crear un repositorio local, pero el nombre de la rama tiene que ser **main**:
	- git init -b main
- Si ya tenemos un repositorio, podemos cambiar el nombre de la rama:
	- git branch -M main
- Creamos un repositorio vacío (Sin fichero README.md) en GitHub. ■ Añadimos el repositorio remoto y sincronizamos:

git remote add origin git@github.com:josedom24/prueba.git git push -u origin main

## **Markdown**

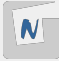

- **Markdown** es un lenguaje de marcas que nos permite estructurar información.
- Se convierte de manera muy sencilla a HTML.
- La extensión de los ficheros markdown suele ser **md**.
- **E** Los repositorios en GitHub suelen tener un fichero **README.md** donde escribimos la descripción del repositorio.
- Si accedemos al repositorio GitHub los ficheros markdown se visualizan como HTML.
- **[Markdown cheat sheet](https://www.markdownguide.org/cheat-sheet/)**

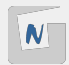

### SINTAXIS MARKDOWN

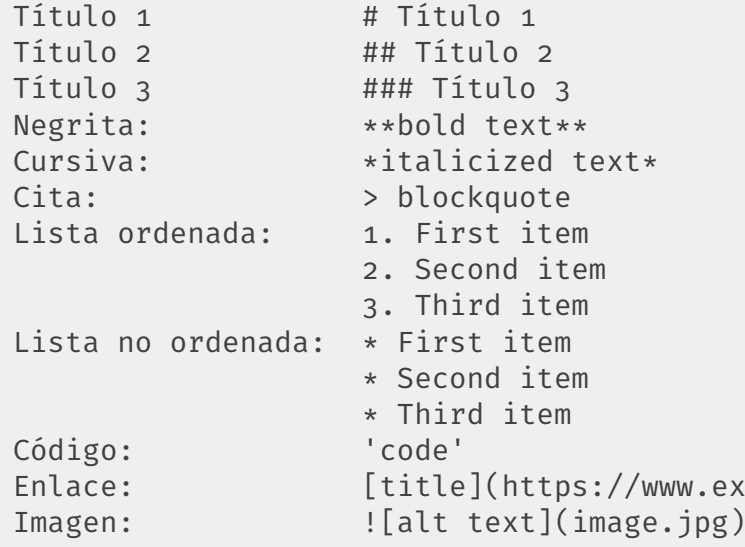

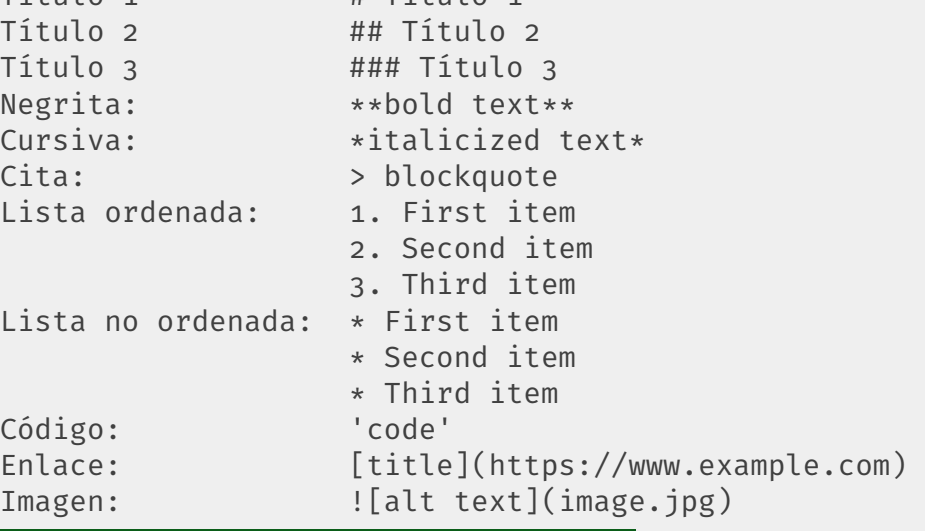

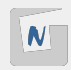

## **Trabajando con ramas y uniones**

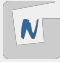

Una **rama** representa una línea independiente de desarrollo, es como crear un nuevo área de trabajo que tendrá su historial propio de commits. ■ Para listar las ramas locales ejecuta:

git branch \* main

■ La rama en la que estás trabajando actualmente se señala con un asterisco \*. GitHub llama a la rama principal **main**. En repositorios antiguos se llama **master**. En la rama principal es donde suele encontrarse la **última versión** del repositorio.

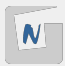

- Creamos una nueva rama, para realizar cambios al repositorio (sin tocar el estado de la rama principal).
- Si los cambios son correctos, tenemos que **fusionar** la rama creada con la rama principal.
- Para crear una nueva rama:

git branch [rama]

■ Para pasar a la nueva rama utiliza el comando:

git checkout [rama]

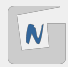

- $\blacksquare$  La nueva rama tiene los mismos ficheros que en la rama principal.
- Todos los cambios que realices en los ficheros en esta rama no se verán en la rama principal.
- Truco: con el comando **git checkout -b [rama]** se crea una nueva rama y te posicionas en ella.
- Con el comando **git branch -v** se ve el último commit de cada rama. Comprueba que coinciden el último commit en las dos ramas.
- $\blacksquare$  Truco: Puedes usar una extensión de tu shell (bash, zsh,...) para que te muestre en el prompt la rama en la que estás trabajando.

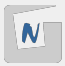

- Las ramas no se crean automáticamente en GitHub, hay que realizar un push para crearlas en remoto.
- **Nota: origin es el nombre del repositorio remoto.**

git push origin [rama]

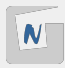

Es bastante frecuente crear una rama, hacer los cambios que sean necesarios, unirla a una rama principal y después eliminar la rama que se había creado. git branch -d [rama]

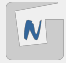

- Una vez que has trabajado en una rama, lo normal es querer incorporar los cambios a la rama principal. Para \*\*unir/fusionar una rama a la principal: git checkout main
	- git merge [rama]

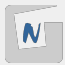

#### CONFLICTOS

- Cuando sólo se han **añadido o eliminado** archivos en una rama, es fácil unirla a la principal.
- Cuando se hacen **modificaciones** en archivos, incluyendo **cambios en los nombres** de los archivos, git detecta esos cambios y los adapta automáticamente, pero a veces surgen conflictos.
- Los conflictos aparecen cuando **se ha modificado la misma parte del código en dos ramas diferentes**.

cat prueba.txt

```
<<<<<<< HEAD
Hola cómo estás
=======
hola que tal
>>>>>>> nuevo
```
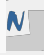

# **Pull Request**

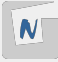

- Un **Pull Request** es una petición que se hace al propietario de un repositorio original para que este último incorpore los cambios que se sugieren.
- Los **Pull Requests** se han convertido en la forma más habitual de colaborar en proyectos de software libre.
- [¿Cómo colaborar en un proyecto de software libre? ¿Qué es un Pull Request?](https://www.josedomingo.org/pledin/2022/09/que-es-pull-requests/)

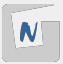

- 1. El usuario tiene que hacer un **fork** del repositorio al que quiere contribuir.
- 2. **Clonar** el repositorio.
- 3. **Crear una nueva rama**, donde realizaremos los cambios que posteriormente propondremos como cambios.
- 4. Subimos los cambios a nuestro repositorio, creando una rama en el repositorio remoto.
- 5. Crear el Pull Requests desde la página de GitHub.
- 6. El dueño del repositorio al que hemos realizado el PR tendrá que validar el cambio.
- 7. Y decide si lo **acepta**, haciendo una unión con la rama principal, o lo **rechaza**.

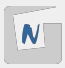

### Sincronización de nuestro fork con el repositorio originalPermalink

- Al hacer el fork del repositorio original hacemos una copia completa en un determinado momento, pero ese repositorio puede ir cambiando.
- Esos cambios no se verán reflejados en nuestro fork de forma automática.
- Antes de proponer un cambio (hacer un Pull Request), tener nuestro fork lo más actualizado posible para que no tengamos problemas que produzcan conflictos.
- 1. Nos posicionamos en la rama principal del fork.
- 2. Añadimos un repositorio remoto apuntando al repositorio original (**upstream**).
- 3. Buscamos los posibles cambios que ha tenido el repositorio original:

git fetch upstream

4. fusionamos los cambios del repositorio original que están en la rama principal. git merge upstream/main